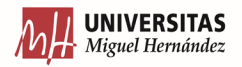

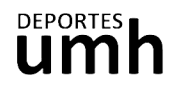

## **CÓMO INSCRIBIRTE Y PAGAR UNA CLASE (USO DE UN DÍA)**

1. En la sección de Actividades Dirigidas de nuestra página clica sobre el botón de **Inscripción**.

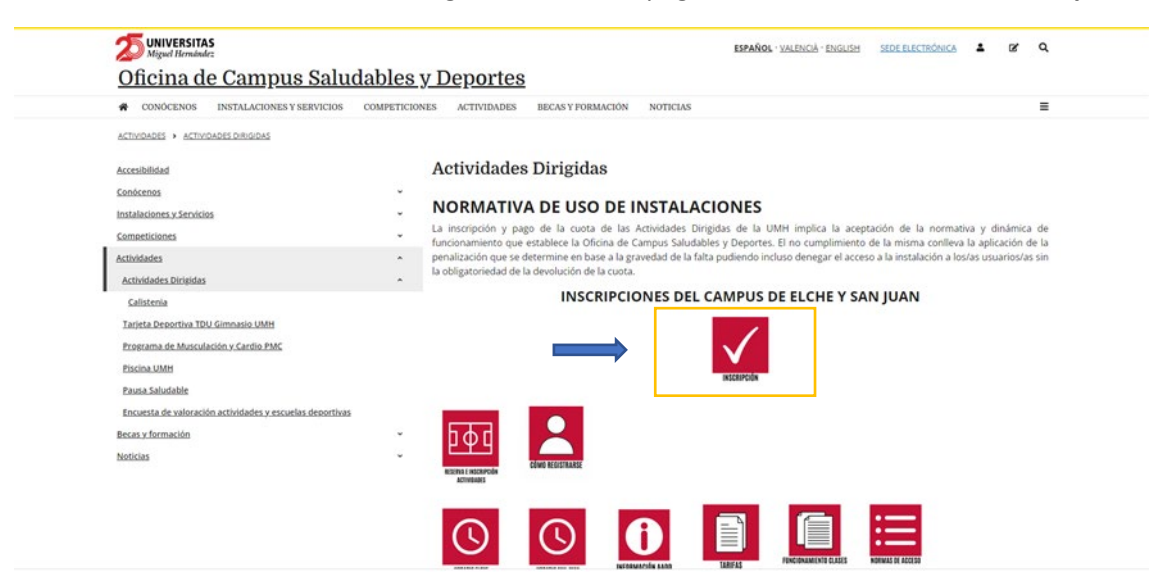

2. Inicia sesión en función de tu perfil de usuario UMH o Externo.

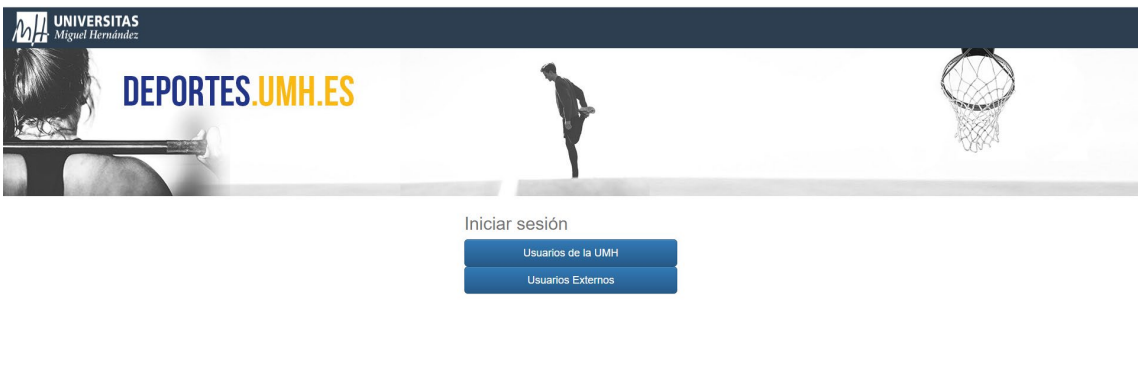

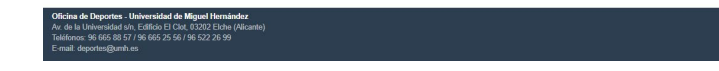

3. Elige la operación de **Reserva de espacios**.

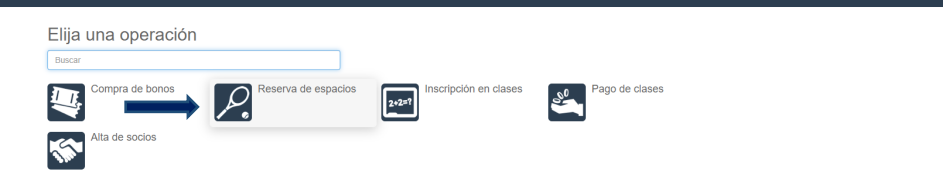

4. Selecciona el campus donde vayas a realizar la actividad.

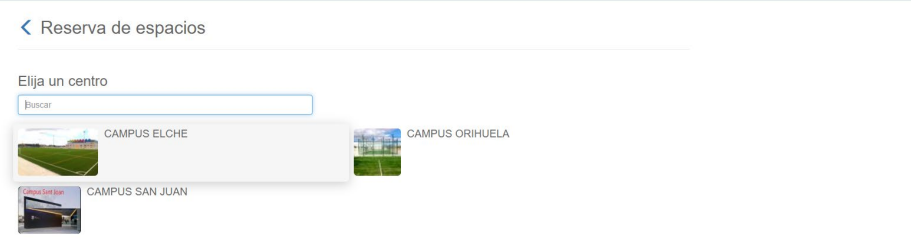

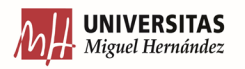

<u>and the same</u>

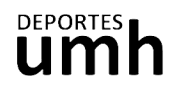

5. Elige la actividad a la que quieres asistir. Las actividades con posibilidad de reserva aparecerán en un icono rojo:

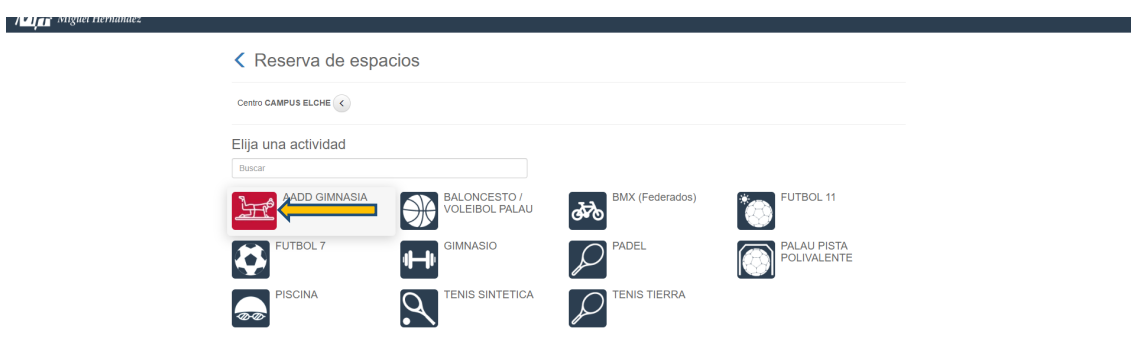

6. Selecciona la fecha a la que quieres asistir. Comprueba en el horario el día y la hora de la actividad en la que quieres reservar una plaza. Podrás reservar con un máximo de 48 h de antelación.

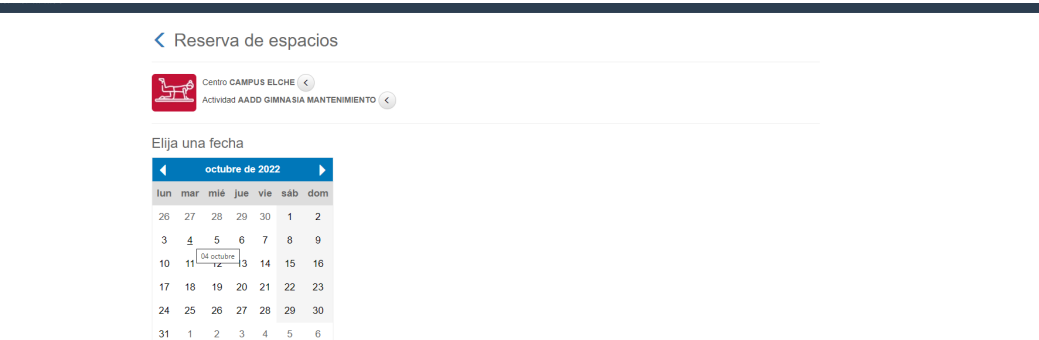

Las plazas disponibles aparecerán en color verde. La pre-reserva aparecerá en color amarillo.

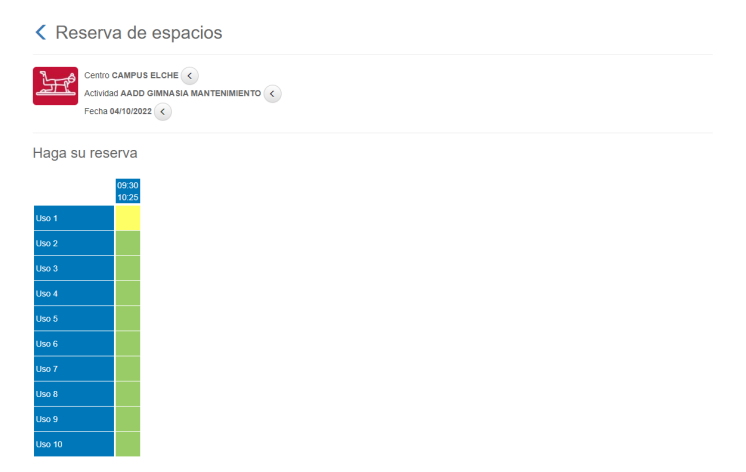

Desplázate al final de la página y clica sobre Reservar. Existe un aforo limitado.

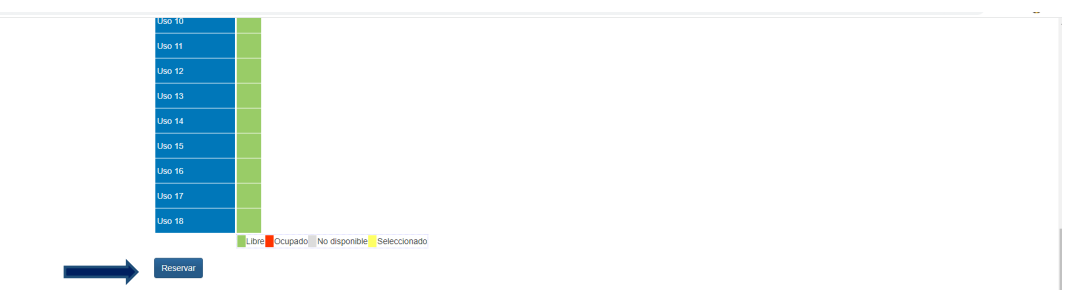

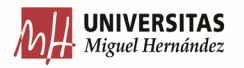

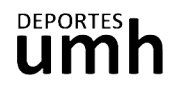

7. Comprueba que el coste clase es el que te corresponde (uso de un día) y confirma la compra.

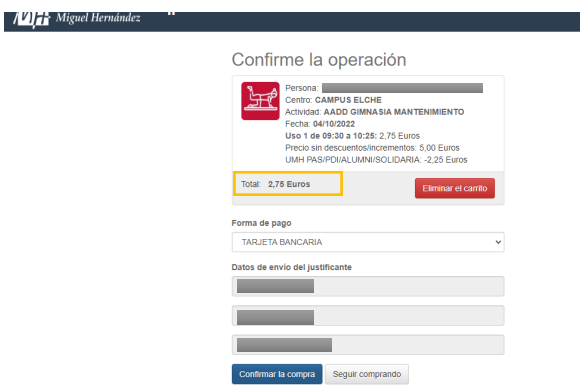

## Realiza el pago como una compra on line.

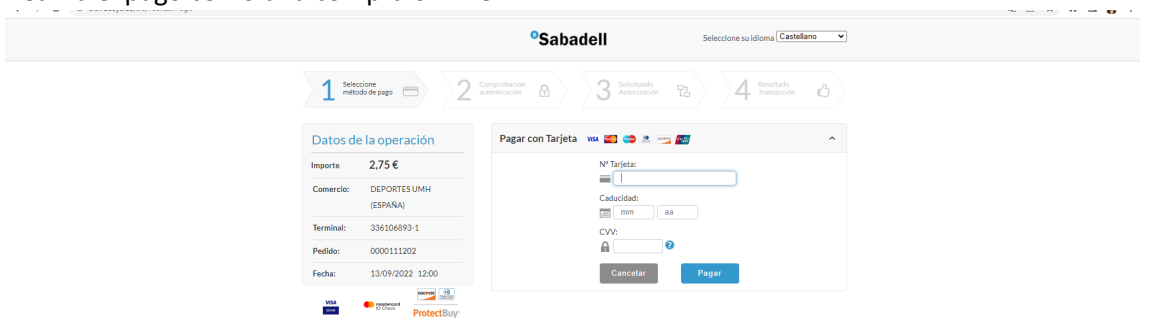

8. Recibirás en tu email de contacto el justificante de la operación que deberás mostrar al monitor/a de la actividad.

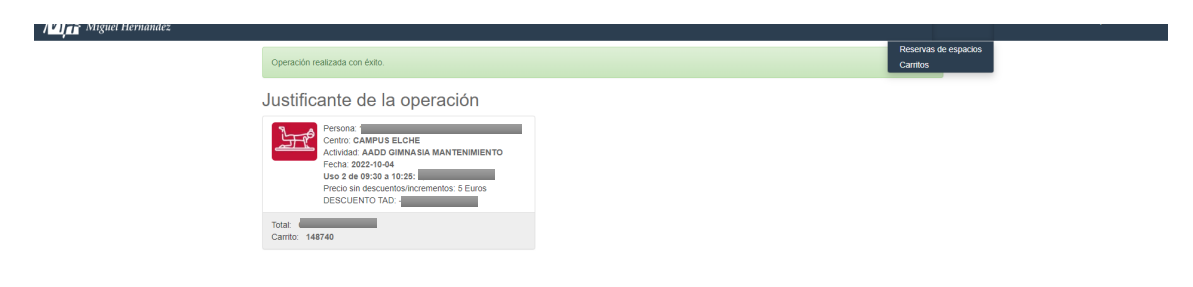